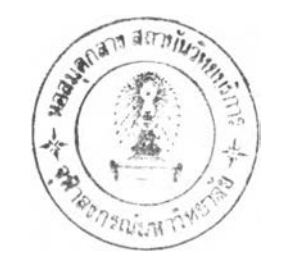

บฑที 4

การนัพเนาโปรแกรมย้ายข้อมูลจากโปรแกรมแมกครอวไปยังโปรแกรมแมกดราฟ่ต์

# 4 .1 โปรแกรมการย้ายข้อมูลจากโปรแกรมแมกด?อวไปยังโป?แกรมแมกดรานิต์

โปรแกรมกรานิกรที่ใข้กับเครื่องแมกอินฑอชนั้นมีหลายโปรแกรม แต่ระโปรแกรมมี ความรามารถแตกต่างกัน เช่น โปรแกรมแมกคราฟ่ต์ มีความรามารถในค้านการออกแบบ ชิ่ง เข็นภาพที่มีขนาดและมาตราร่วน โปรแกรมแมกดรอว์มีความลามารถในค้านการรร้างภาพรูปทรง เรขาคณิต หรีอโปรแกรมแมกเพนที่มีความรามารถในค้านรร้างภาพวาด ภาพเหมิอน เบ็นค้น แต่ละโปรแกรมถูกออกแบบให้จัดเก็บแฟ้มข้อมูลผลลัพธ์แยกต่างพากจากกัน ทำให้ลักษณะการเข้าถีง ช้อมูรที่ถูกรร้างจากโปรแกรมต่างกันไม่รามารถกระทำไค้

# ความเบ็นมาของบัณหา

จากการที่ผู้ใช้ไม่รามารถเช้าถีงช้อมูรที่ถูกรร้างจากคนละโปรแกรมไค้ เนื่องจาก ช้อมูลเหล่านั้นมีลักษณะที่แตกต่างกัน ดังนั้น ถ้าต้องการเบิคแฟ้มช้อมูรใด ต้องเช้าโปรแกรม นั้นก่อน จึงจะรามารถเป็ดแฟ้มข้อมูลนั้นไค้ นอกจากนี้ การย้ายข้อมูลระหว่างโปรแกรมประยุกต์ รามารถกระทำไค้โดยผ่านหน่วยความจำ แต่ฑงนี้ชั้นตอนแระวิธีการในการย้ายข้อมูลระหว่าง โปรแกรมเข็นไปด้ายความยากลำบาก แระใช้เวลานาน ตัวอย่างเช่น ต้องการย้ายข้อมูล จากแมกดรอว์มายังโปรแกรมแมกครานิต์ จะต้องเช้าโปรแกรมแมกดรอว์เพี่อทำการเป็ดแฟ้มข้อมูล แระทำการเลีอกภาพที่ต้องการย้ายหรีอรอกแบบไปยังแมกครานิต์ จากนั้นต้องออกจากโปรแกรม ี แมกดรอว์ เพื่อเข้าสู่โปรแกรมแมกดรานต์ แล้วจึงเปิดแน้มข้อมูลแมกดรานต์ ถึงจะสามารถ ย้ายข้อมูลของแมกดรอวลงมายังแมกคราน่ต์ไค้ ดังแรดงในรูปที่ 4 .1 และในระหว่างการย้าย หรือลอกแบบนี้ข้อมูลจะถูกเก็บอยู่ในหน่วยความจำ ดังนั้นจึงไม่ควรทำการบิดเครื่อง (shut down) หรือเริมต้นใหม่ (restart) เพราะจะทำให้ข้อมูลนั้นหายไป

การวิจัยนี้ ผู้วิจัยได้ทำการพัฒนาโปรแกรมเพื่อประยุกต์ใช้ร่วมกับโปรแกรมเดิมให้ผู้ใช้ เช้าถึงข้อมูลคนละโปรแกรมได้สะดวกขึ้นกว่าเดิมโดยพัฒนาโปรแกรม เพื่อเชื่อมโยงข้อมูลระหว่าง โปรแกรมแมกดรอว์และโปรแกรมแมกครานิต์ โดยใช้ภาษาปาลคาล เขียนเข็นโปรแกรมย้ายข้อมูล แมกดรอว์ชิ้น

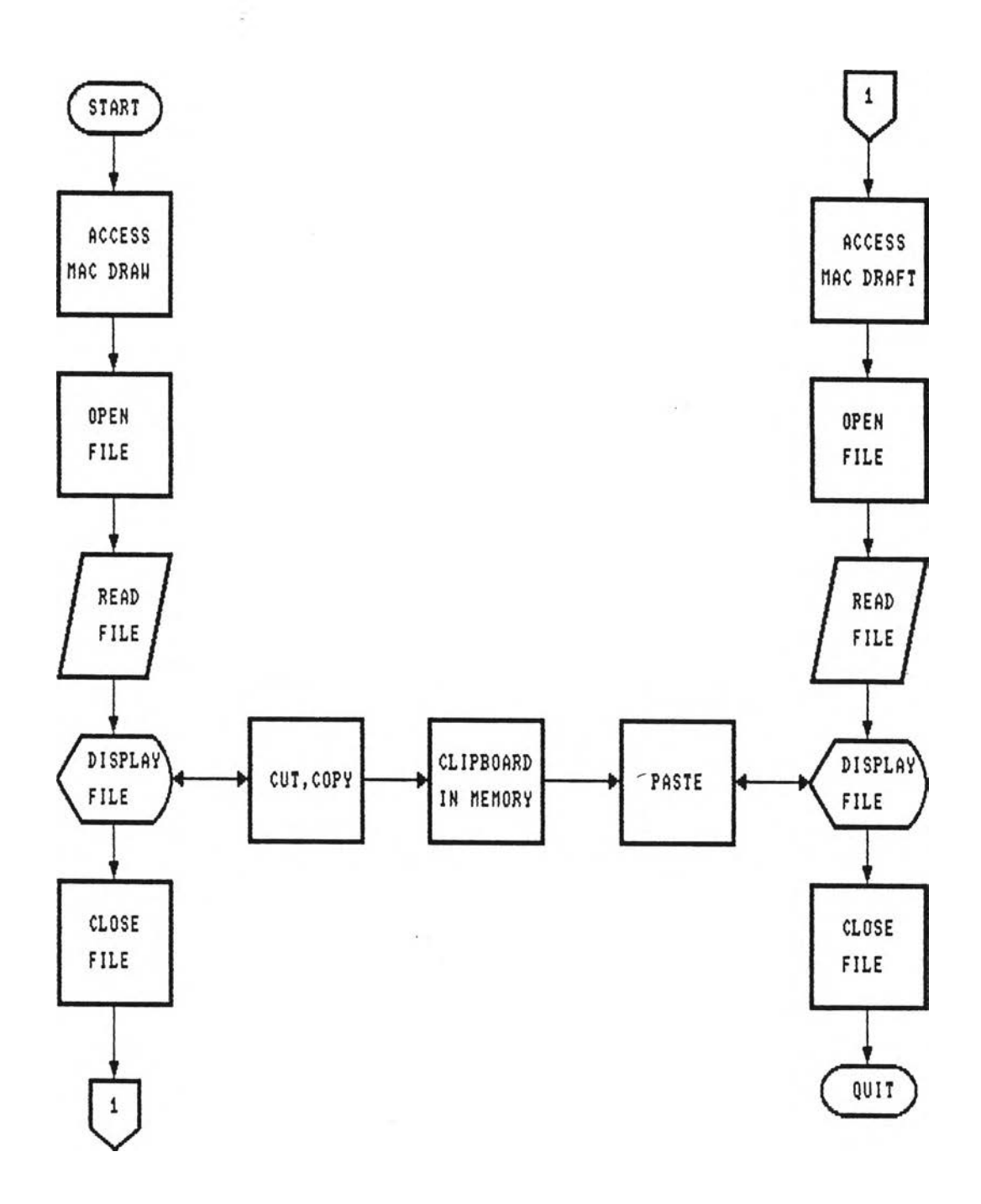

 $\mathcal{L}_{\mathcal{L}}$ 

รูปที่ 4.1 ผังงานการย้ายข้อมูลระหว่างโปรแกรมประยุกต์ในปัจจุบัน

67

#### **ัตถุประสงค์**

์ โปรแกรมย้ายข้อมูลจากโปรแกรมแมกดรอว**์ ลงบนโปรแกรมแมกคราฟต์ถูกพั**ฒนาชิ้นโดย **มีวัตถุประสงค์ ดังนี้**

1. สามารถแสดงรายชื่อแ**น้มข้อมูลของแมกดรอว์ได้ในขณะที่เบ**ิดแน้มข้อมูลแมกดราฟต์

**2. ทำการย้ายข้อมูลจากโปรแกรมแมกดรอว้,ไปยังโปรแกรมแมกดราปค์ แสะกลาย เล็นภานของโปรแกรมแมกดราปค์ เพื่อให้โปรแกรมแมกคราผ่ค์ลามารถเปลี่ยนแปลงแก้ไขภาน เหล่านั้นได้เหมีอนภานของโปรแกรมแมกดราฟ่ค์**

#### **กา?แบ่งส่วนการน«เนาโปรแกรม**

์ ในการพัฒนาโปรแกรย้ายข้อมูลแมกดรอว์ สามารถจัดแบ่งออกเป็นส่วนใหญ่ ๆ ได้ **2 ส่วน คิอ ส่วนโปรแกรมส่าหรับแสดงรายชื่อแพ้มข้อมูลของโปรแกรมแมกดรอว์ ในระหว่างการ ทำงานของโปรแกรมแมกดราน่ค์และส่วนโปรแกรมสำหรับย้ายข้อมูลจาก โปรแกรมแมกดรอวมายัง โปรแกรมแมกดราฟ่ต**

**1. ส่วนโปรแกรมส่าหรับแสดงชื่อแพ้มข้อมูลของโปรแกรมแมกดรอว**

**โปรแกรมส่วนนี้ทำหน้าที่ในการค้นหาไดเรกฑอรีแพ้มข้อมูลที่ถูกสร้างโดยโปรแกรม แมกดรอว์ ชื่งภายในแผ่นจานแม่เหล็กแต่ละแผ่นอาจมีแพ้มข้อมูลของแต่ละโปรแกรมรวมกันอยู่ใน 1 แผ่นดังนั้นการแยกว่าแพ้มข้อมูลนี้นเบ็นของโปรแกรมใด จะแยกได้จากข้อมูลที่แสดงชื่อโปรแกรมที่ เล็นผู้สร้างแพ้มข้อมูลนั้น และชนิดของแพ้มข้อมูลที่ถูกสร้างขั้น ชื่งข้อมูลนี้อยู่ในไดเรกฑอรีแพ้มข้อมูล**

**2. ส่วนโปรแกรมย้ายข้อมูลแมกดรอวไปย้งแพ้มข้อมูลแมกดราปค์**

**โปรแกรมส่วนนี้ทำหน้าที่ในการเป็ดแพ้มข้อมูลของแมกดรอว์ และอ่านข้อมูล เก็บไวั ในหน่วยความจำแล้วจัดข้อมูลให้อยู่ในรูปมาตราฐานการสร้างภานของควิกดรอว์ (Standard Quickdraw) เพื่อนำข้อมูลนี้ไปไว้ในส่วนที่เรียกว่า คสิบบอร์ด (Clipboard) ชื่งอยู่'ในหน่วย ความจำ เพื่อให้โปรแกรมแมกดราปค์ลามารถเรียกข้อมูลของแมกครอวจากคสิบบอร์ด ลงมาอยู่ ในแพ้มข้อมูลแมกดร าฟ) โดยไม่ต้องออกจากโปรแกรมแมกดราปค์**

- 1. โครงสร้างช้อมูลของส่วนโปรแกรมสำหรับแสดงรายชื่อแ**น้มข้**อมูลแมกดรอว<sup>ังธว</sup>
	- **1.1 พลลันที่'ของระบบ**
		- **ผลลันที่จากการทำงานของส่วนโปรแกรมแลคงรายชื่อแฟ้มข้อมูลแมกครอว**

**ได้แก่ รายชื่อแฟ้มข้อมูลของแมกดรอว์**

**1.2 ข้อมูลเข้า ข้อมูลที่ใข้สำหรับโปรแกรมแลคงรายชื่อแฟ้มข้อมูลแมกครอว ได้แก่ 1 .2 .1 ชนิดของแฟ้มข้อมูล 1 .2 .2 โปรแกรมที่ลร้างแฟ้มข้อมูล รายละเอียดโครงลร้างข้อมูลของส่วนโปรแกรมแลคงรายชื่อแฟ้ม**

**ข้อมูลแมกดรอว์ เบ็นดังนี้**

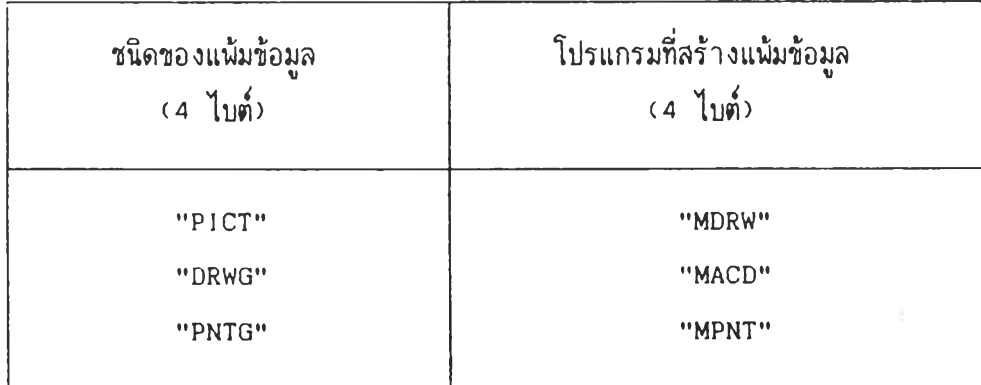

**รูปที่ 4 .2 ตารางแลดงตัวอย่างข้อมูลเข้าของโปรแกรมแลดงรายชื่อแฟ้มข้อมูลแมกดรอา**

**ข้อมูลส่วนนี้แลคงอยู่ในไดเรกฑอรีแฟ้มข้อมูล ชื่งเก็บเบ็นขอบเขตของข้อมูล ( f ie ld ) มีขนาดอย่างละ 4 ไบต์ จากตัวอย่างข้อมูลเหล่านี้มีความหมายว่า**

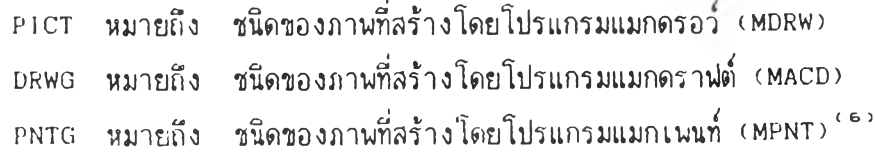

**ตย'โปรแกรมส่วน'นี้จะ เล๊อกแฟ้มข้อมูลที่ลร้างโดยโปรแกรมแมกดรอว ที่มีชนิดของ แฟ้มข้อมูลเย็น PICT**

- **2. โครงลร้างข้อมูลของล่วนโปรแกรมย้ายข้อมูลแมกดรอว์**
	- **2.1 ผลลัพธ์ของระบบ**

**ผลลัพธ์จากการทำงานของล่วนโปรแกรมย้ายข้อมูลแมกดรอว์ ได้แก่ ข้อมูลที่เย็นมาตรฐานในการลร้างภาพด้วยควิกดรอว์เก็บอยู่ในคลิบบอร์ด**

**2 .2 ข้อมูลเข้า**

**ข้อมูลเข้าของโปรแกรมย้ายข้อมูลแมกดรอว์ คือ ข้อมูลจากแฟ้มข้อมูล ชองโปรแกรมแมกดรอา ซึ่งมีข้อมูล 512 ไบต์แรก เย็นข้อมูลทั่วไป (Header)**

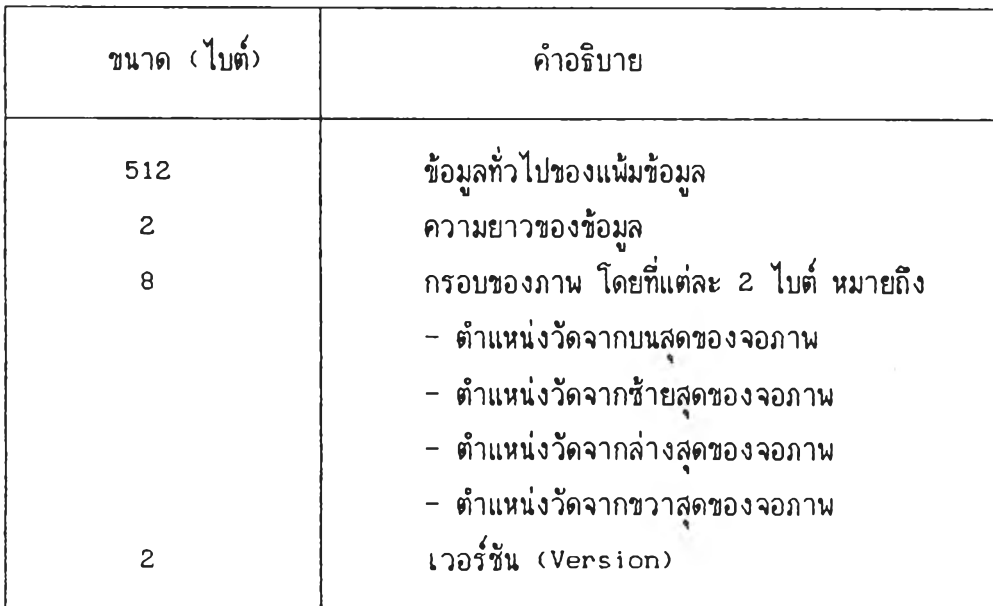

**ลักษณะของข้อมูลแมกดรอว มีดังนี้**

**รูปที่ 4 .3 ตารางแลดงลักษณะข้อมูลแมกดรอา**

**ข้อมูลล่านที่เหลีอ คือ คำลั่งหร๊อฟ้งก์ข้น (Function) ในการลร้างภาพ ซึ่ง ประกอบ**ด ้ว ย**คาลัง (Opcode) และพารามิเตอร์ของคำลังนี้น**

### **้าพนดข้อมูล**

์ ข้อมูลที่จะ เก็บในคลิบบอร์ดต้อง เป็นมาตราฐานการสร้างภาพด้วยควิกดรอว์ <sub>-</sub> ซึ่งมีลักษณะ \*' a £ 7 I B ) **ดงน**

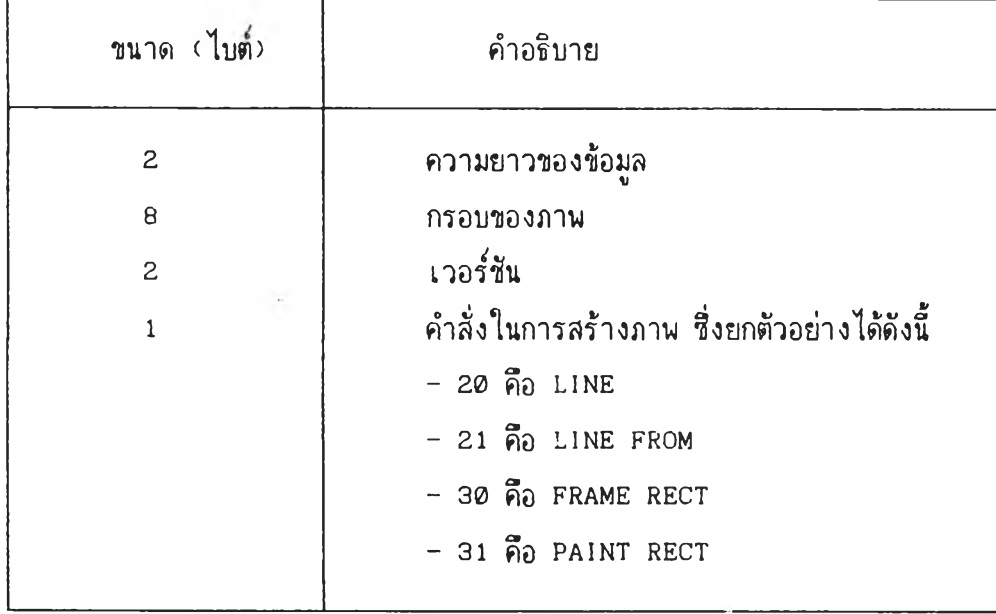

รูปที่ 4.4 ตารางแสดงลักษณะข้อมูลที่เป็นมาตรฐานการสร้างภาพ

**คำลังในการวาดภาพนี้ จะมีนารามิเตอรกำหนดตำแหน่งของภาพ ชิ่งคำลังวาดภาพ ทั้งหมดจะรวมภายในความยาวของข้อมูล**

# <u>ชั้นตอนของโปรแกรมการย้ายข้อมูลจากโปรแกรมแมกดรอว์ไปยังโปรแกรมแมกดราฟต์</u>

**การพั»เนาโปรแกรมการย้ายข้อมูลจากโปรแกรมแมกครอวไปยังโปรแกรมแมกคราพ้ต์ ทำให้ผู้ใข้ลามารถมองเห็นข้อแพ้มข้อมูลของแมกดรอว์ไค้ ขทเะที่อยู่ในโปรแกรมแมกดราฟ่ต พร้อมทั้งลามารถน่าข้อมูลจากแพ้มข้อมูลของแมกดรอวลงบนแพ้มข้อมูลแมกคราปตไค้โดยไม่ต้องออก จากโปรแกรมแมกคราฟ่ต์**

์ชั้นตอน<sup>'</sup>โดยส่วนรวมของโปรแกรมแบ่งเป็น 2 ส่วนใหญ่ ๆ คือ ส่วนของโปรแกรมแสดง **รายชื่อแฟ้มข้อมูลแมกครอว้ และร่วนของโปรแกรมย้ายข้อมูลแมกครอวชื่งผังงานโดยรวมของ โปรแกรมแรตงไพ่คงรูป 4.5 และโปรแกรมแลคงไว้ในภาคผนวก ซ.**

**1. ร่วนโปรแกรมแรคงรายชื่อแฟ้มข้อมูลแมกครอว้**

์ชั้นตอนวิธีการ*นั*ฒนาส่วนโปรแกรมแสดงรายชื่อแน้มข้อมูลแมกดรอว์ สามารถสรุป **เป็นผังงานไค้ดังในรูปที่ 4.6**

#### ขั้น**ตอนมีดังนี้**

1.1 กำหนคชนิดของแฟ้มข้อมูลเป็น PICT ชื่งหมายถึงแฟ้มข้อมูลที่สร้างโคย โปรแกรมแมกดรอว้,

1 .2 ทำการเรียกกรอบลนทนา ร่าหรับเป็ดแฟ้มข้อมูลแมกดรอว้

1 .3 หาไดเรกฑอรีแฟ้มข้อมูลในแผ่นลานแม่เหล็กที่มีชนิดซองแฟ้มข้อมูลเป็น PICT

**1.4 ทำการอ่านไดเรกฑอรีแฟ้มข้อมูลของแมกดรอว้เก็บไว้ใน**หน่วย**ความจำเพี่อ ที่ละลามารก เลึอก เป็ดแฟ้มข้อมูลแมกครอว์ที่ค้องการไค้**

**1.5 นำรายชื่อแฟ้มข้อมูลของแมกดรอว้ที่ไค้จากข้อ 1.4 มาแลคงในกรอบ ลนทนา เพี่อให้ผู้ใข้สามารถเลึอกชื่อแฟ้มข้อมูลแมกดรอวที่ค้องการไค้**

> **2. ร่วนซองโปรแกรมย้ายข้อมูลแมกดรอว้** ชั้นตอนวิธีการพัฒนาโปรแกรมย้ายข้อมูลแมกดรอว์ สามารถสรุปได้ดังรูปที่ 4**.**7 **ขั้นตอนมีดังนี้**

**2.1 เมื่อผู้ใข้เลีอกชื่อและเป็ดแฟ้มข้อมูลซองแมกดรอว้ ชื่งจะนำหมายเลข อ้างอิงของแฟ้มข้อมูลนี้นไปค้นหาในไดเรกทอรีในแฟ้มข้อมูล ก้านบละนำแฟ้มข้อมูลนั้นเก็บไว้ในร่วน ควบคุมการเข้าก๊งแฟ้มข้อมูล**

2 .2 **เตรียมเนื้อที่ในหน่วยความจำร่าหรับอ่านข้อมูล**

**2 .3 ทำการอ่านข้อมูลของแมกดรอว้ลากแผ่นจานแม่เหล็ก โดยการอ่านจะเรี่ม อ่านตั้งแต่ไบตที่ 513 เป็นค้นไป**

**2 .4 บิดแฟ้มข้อมลของแมกดรอว์**

**2 .5 เตรียมเนื้อที่ในหน่วยความจำร่วนที่เป็นคลิบบอร์ด นร้อมทั้งลบล้างเนีอ'ที่นั้น**

2 .6 จัดเตรียมข้อมูลของแมกดรอว**์ให้เป็นมาตรฐานการสร้างภาพด้วยควิกดร**อว์

**2 .7 นำข้อมูลที่เป็นมาตรฐานการสร้างภานค้วยควิกดรอว้เก็บในคลิบบอร์ด เพี่อ ให้โปรแกรมแมกดราน่ตสามารถเรียกใข้ข้อมูลในคลิบบอร์ดไค้**

2 .8 **ออกลากโปรแกรมย้ายข้อมูลแมกดรอว้และกลับไปยังโปรแกรมแมกดราฟ่ต**

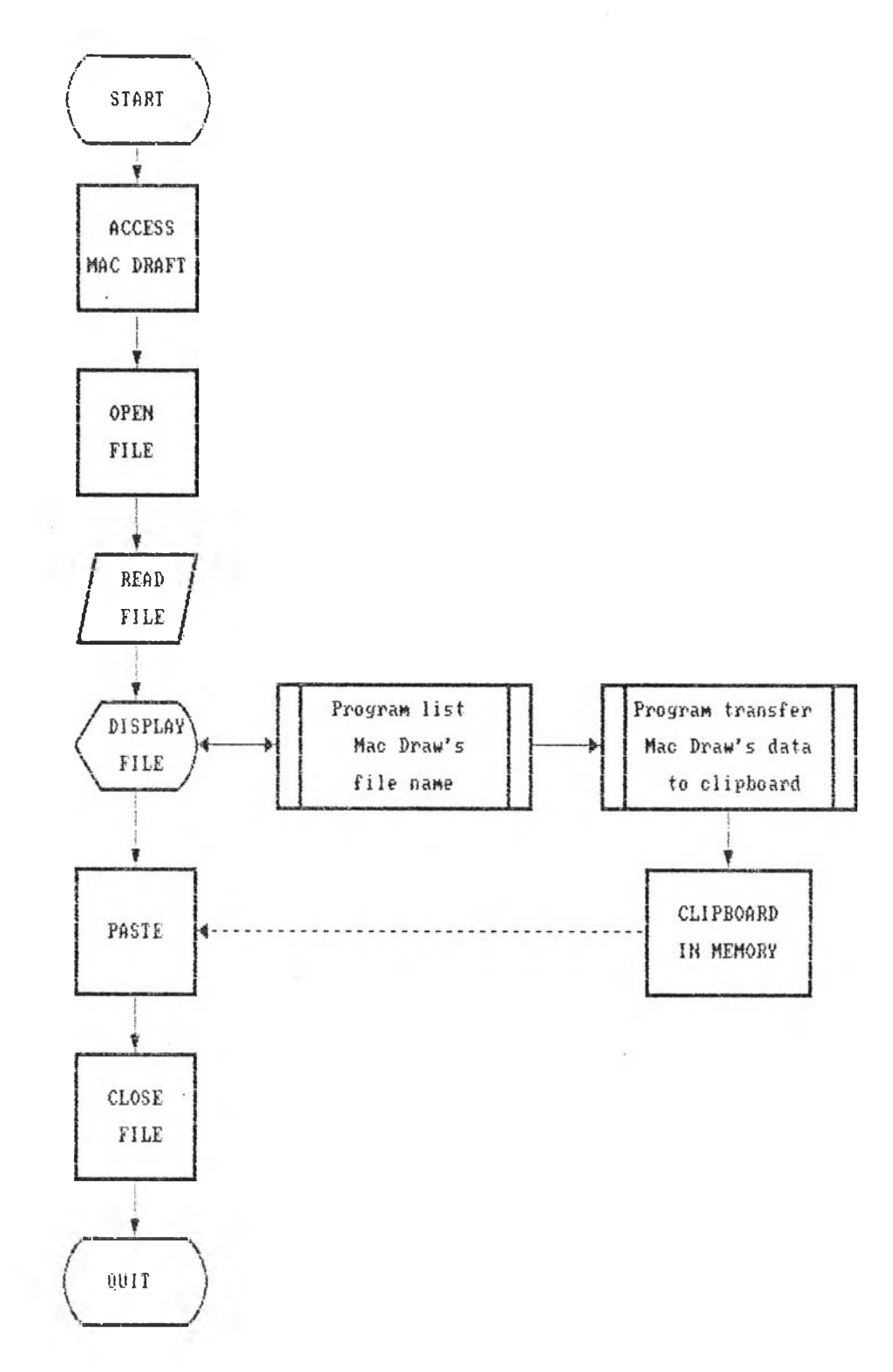

i,

รูปที่ 4.5 ผังงานการเข้าถึงโปรแกรมย้ายข้อมูลแมคตรอว์ลงบนโปรแกรมแมคตราฟท์

 $73$ 

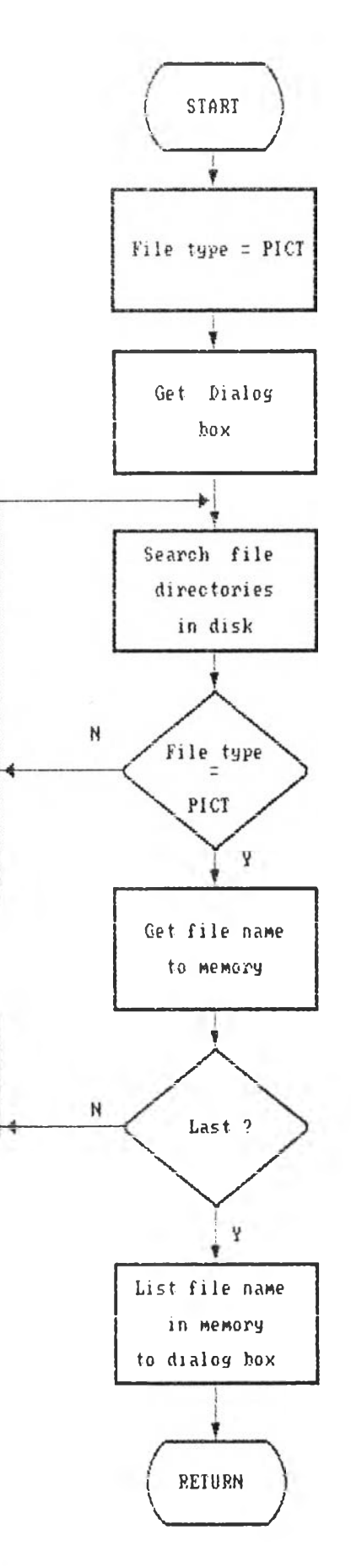

รูปที<sup>่ 2</sup>+6 ผังงานโปรแกรมแสดงรายชื่อแน้มข้อมูลแมคดรอว์

**County** 

 $\mathcal{X}$  .

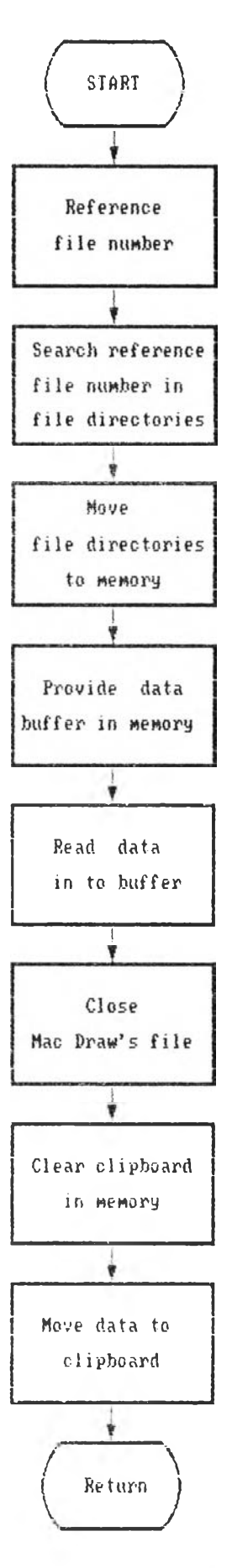

รูปที่ 4.7 ผังงานโปรแกรมการย้ายข้อมูลแมคดรอว์

# <u> 4.2 การย้ายข้อมูลแมกดรอว์ลงบนแน้มข้อมูลแมกดราฟต์</u>

การ เช้า โปรแกรมย้ายข้อมูลแมกดรอว์ สามารถทำได้ในขณะที่เปิดแน้มข้อมูลแมกดรานต์ โดยเลือกรายการ DRAWFILES จากสัญญลักษณ์รูปแอบเบ็ล

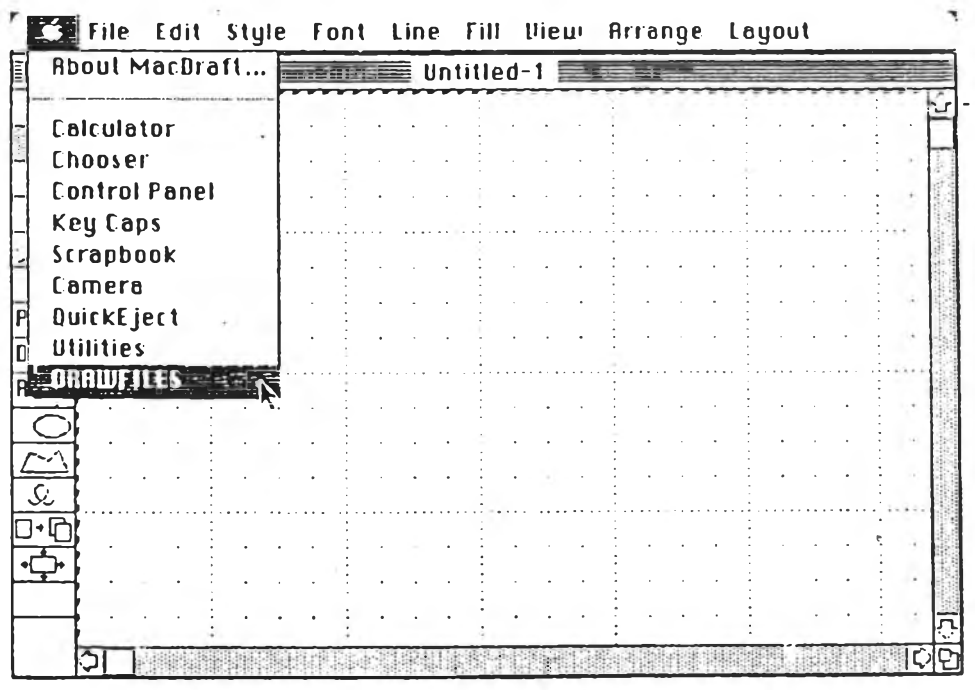

รูปที่ 4.8 จอภาพแสดงการเรียกใช้โปรแกรมย้ายข้อมูล Mac Draw

จากนั้นจะแสดงกรอบสนทนาสำหรับเบิดแพ้มข้อมูล โดยแสดงรายชื่อแพ้มข้อมูลของ ่ แมกดรอว์ - ซึ่งถ้าแผ่นจานแม่เหล็กนั้นไม่มีแพ้มข้อมูลของแมกดรอว์จะไม่ปรากฏรายชื่อแพ้มข้อมูล

้เมื่อได้รายชื่อแน้มข้อมูลของแมกดรอว์ สามารถเลือกแน้มข้อมูลที่ต้องการได้ โดย เลือกชื่อแพ้มข้อมูล แล้วเลือกคำสั่งเปิดในกรอบสนทนา

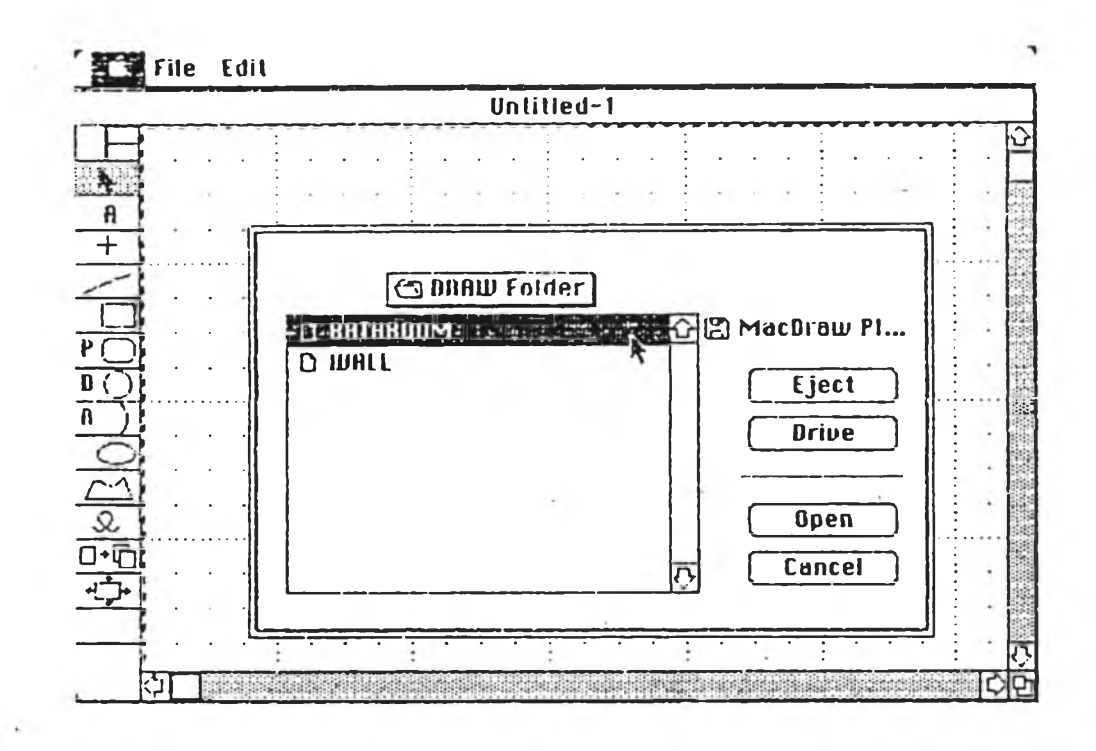

รูปที่ 4.9 จอภาพแสดงการเบิดแน้มข้อมูลของ Mac Draw

ที่เลือกนี้ จะเก็บอย<sup>ู่</sup>ใน clipboard ู เมื่อ เลือกซื้อ<mark>แน้มข้อมูลที่ต้</mark>องการแล้ว จะออกจากโปรแกรมย้ายแน้มข้อมูลแมกดรอว์โดย **อัตโนมัติ และกลันมาที่แนมข้อมูลของแมกคราฟ ่ต์ตามเดิม โดยข้อมูลของแมกดรอวจากแนมข้อมล**

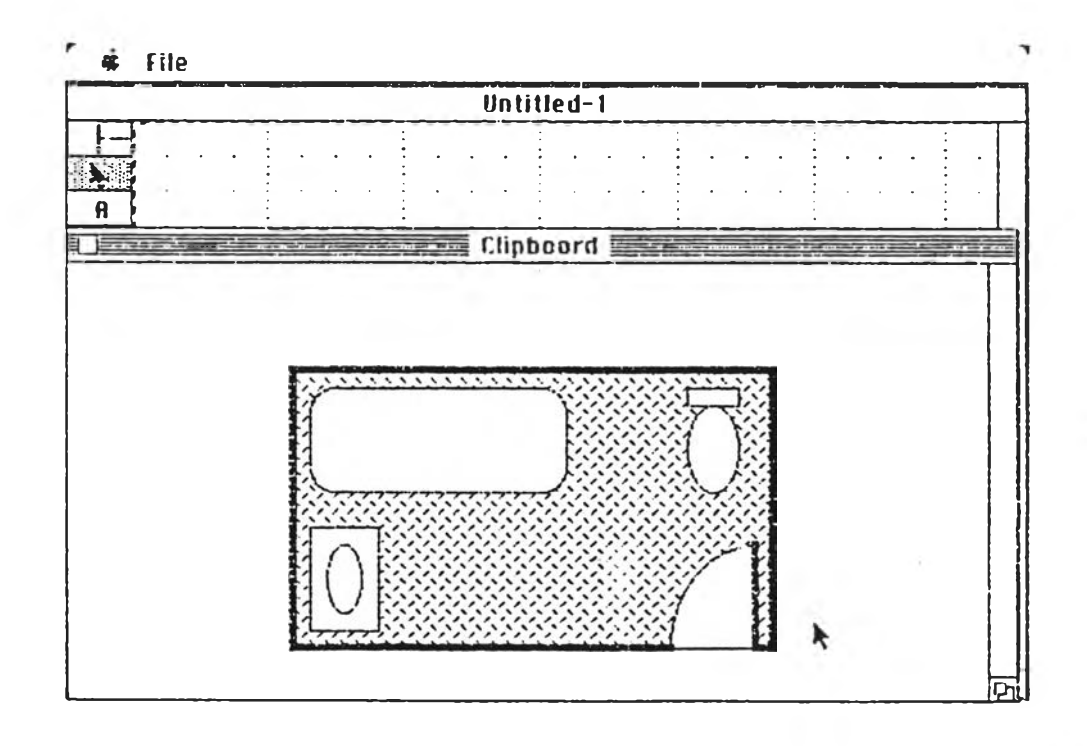

รูปที่ 4.10 จอภาพแสดงข้อมูลของ Mac Draw จาก Clipboard

.<br>ถ้าต้องการให้ข้อมูลนั้นปรากฏในแพ้มข้อมูลแมกดราฟต์ ให้ เลือกคำสั่ง paste จาก รายการแก้ไข

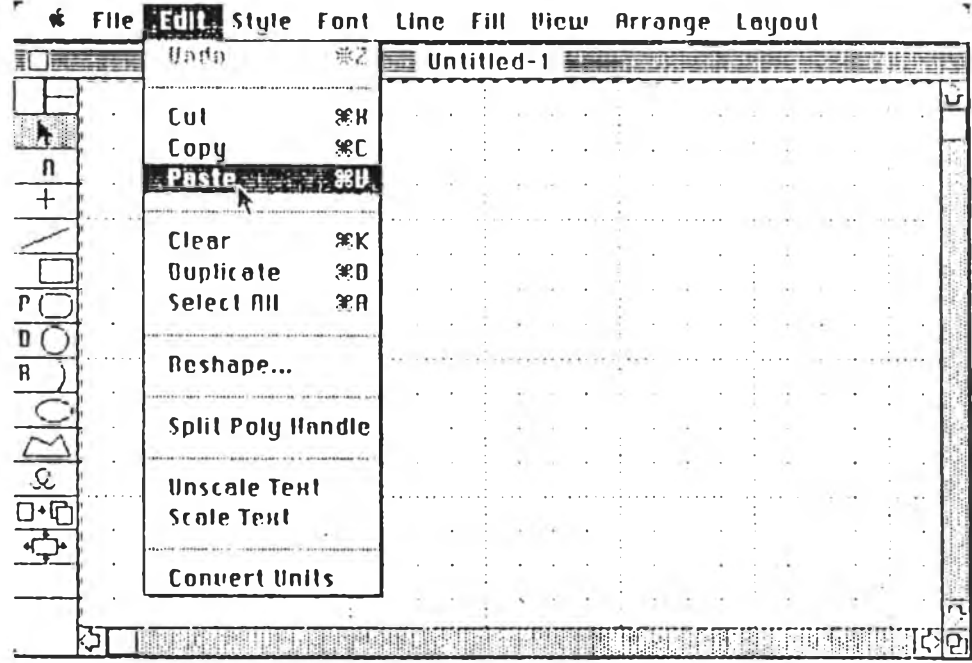

รูปที่ 4.11 จอภาพแสดงวิธีเรียกข้อมูลจาก Clipboard

**ะได้ภานจากแฟ้มข้อมูลแมกดรอว์ปรากฎบนแฟ้มข้อมูลของแมกดราฟ่ต์**

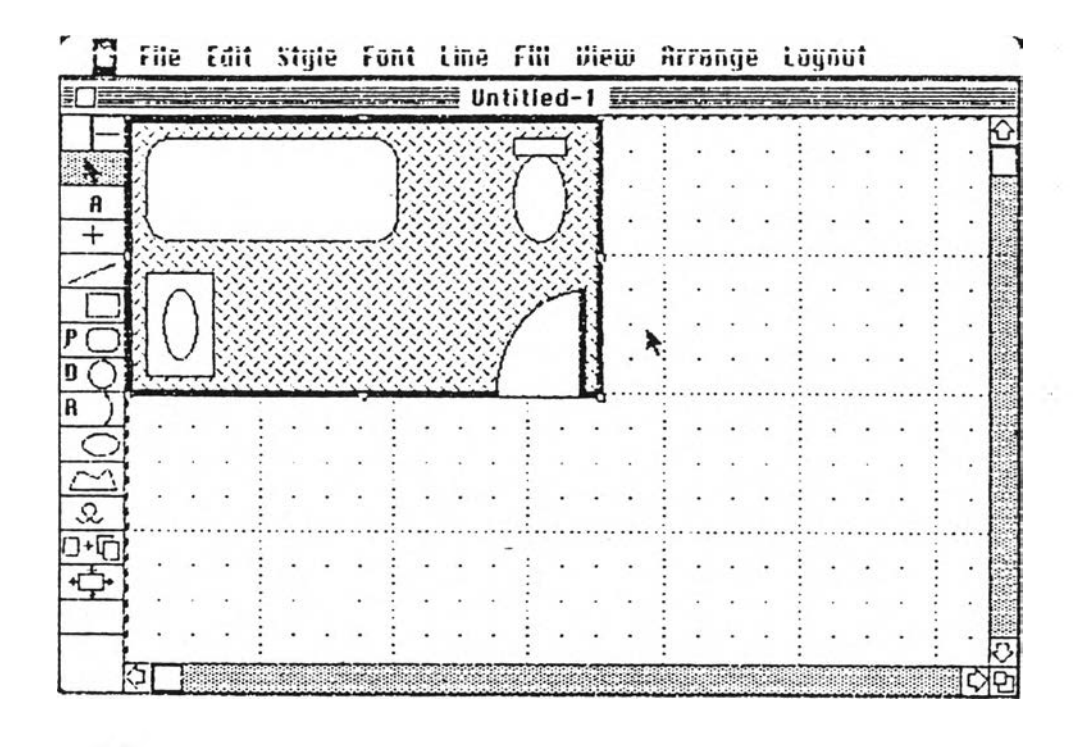

**รูปที่ 4 .1 2 จอภานแสดงข้อมูล Mac Draw บนแฟ้มข้อมูล Mac Draft**

**ภานของแมกดรอวที่ทำการย้ายลงแฟ้มข้อมูลของแมกคราฟ่ต จะกลายเบ็นภานของ แมกคราน่ต์ชิ่งลามารถเปลี่ยนแปลงแก้ไขได้เหมีอนข้อมูลแมกดราน่ต และเมื่อแก้ไขเบ็นที่เรียบร้อย จะลามารถ เก็บแฟ้มข้อมูลได้ตามปกติ**

**การ,พ«เนาโปรแกรมแมกดราน่ต์ เพื่อให้ลามารถนิพนช้อความภาษาไทยลงในแน้มข้อมูล ไค้ ชิ่งการนั«เนาภาษาไทยนี้ ทำโดยการรร้างรูปแบบอักขระ (Font) ภาษาไทย ขั้นอีก 1 ภาษา**

รูปแบบอักขระของระบบ (system font) ที่ใช้กับโปรแกรมของแมกอินทอช คือ ชิคาโก ที่มีขนาด 12 จุด (points) ส่วนรูปแบบอักขระที่สามารถสร้างหรือแก้ไขได้นั้น เบ็น **รูปแบบอักขระที่ใช้ในการนิมน์ข้อความลงในแน้มข้อมูล ชิ่งมีหลายรูปแบบ เรียกว่า แอบนสิเคชั่น** รูปแบบอักขระ (Application font) โดยขึ้นอยู่กับโปรแกรมนั้น ๆ ว่า จะมีจำนวนรูปแบบ **เท่าไร**

**รูปแบบอักขระ คึอ ลักษณะของกลุ่มอักขระ ที่ใช้กับแป้นนิเมพื่ทั้งหมด (typ face) โดยจะต้องกำหนด เลขที่ของรูปแบบอักขระ (fo n t number), ลักษทเะของตัวอักษร และ ลัดส่วนของรูปแบบแต่ละขนาด ตัวอักษรของแต่ละรูปแบบลามารกลร้างไต้ถึง 255 ตัวอักษร ชิ่ง ไม่จำเป็นต้องลร้างให้ครบทั้ง 255 ตัว แต่ควรลร้างให้ครบทุกปุ่มบนแป้นนิเมน จากรูปที่ 4.13 แลคงตัวอักษรมาตราฐานของเครื่องแมกอินฑอช และแต่ละตำแหน่งตัวอักษรจะแลดงถึงรหัล ASCII ของตัวอักษรนั้น ตัวอย่างเช่น อักษร "A" มีรพัล ASCII เป็น 41 ของเลขฐานสิบ** หก (Hexadecimal) ซึ่งมีค่าเท่ากับ 65 ของเลขฐานสิบ (decimal)

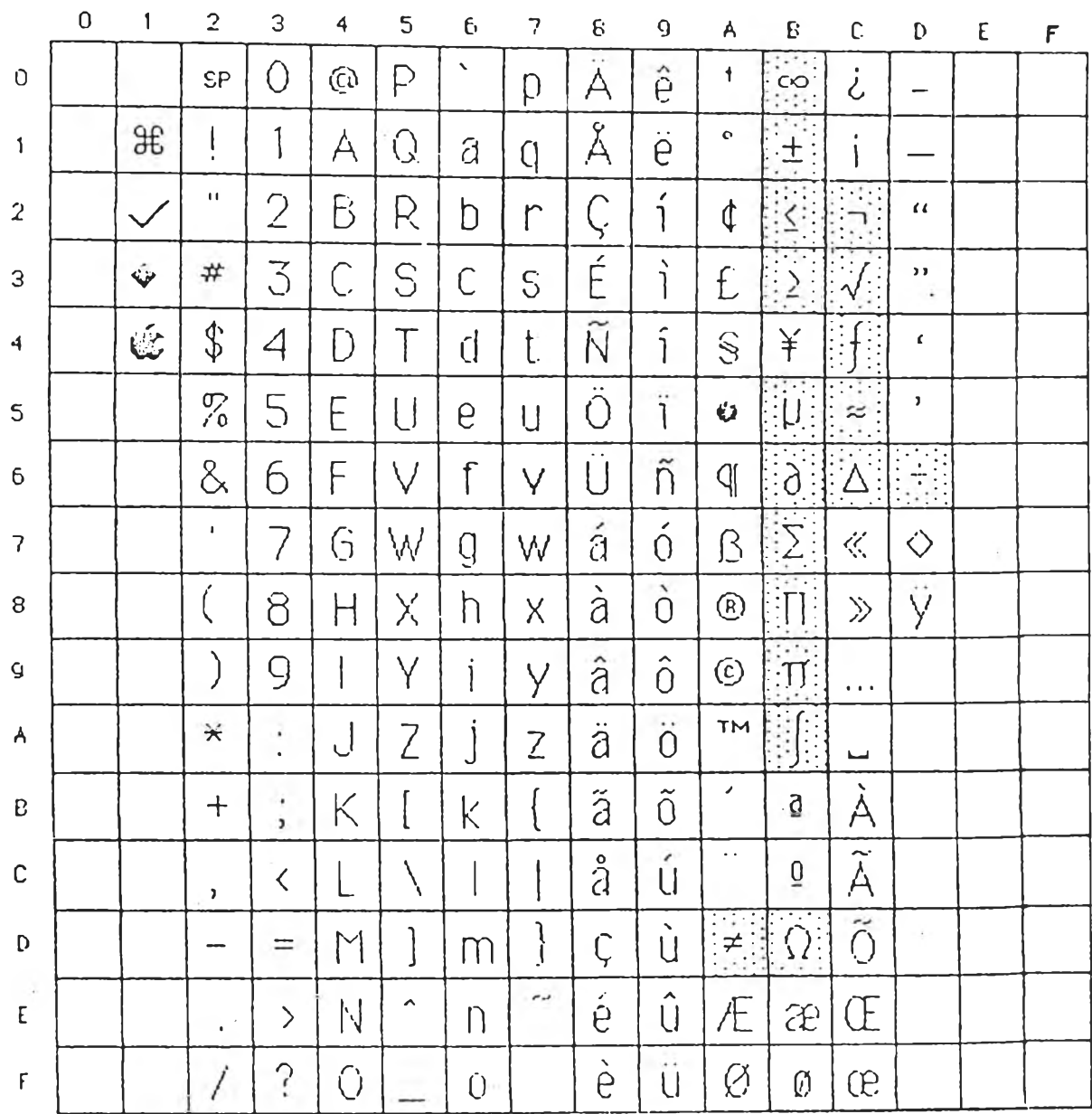

 $\mathcal{L}^{\mathcal{L}}$ 

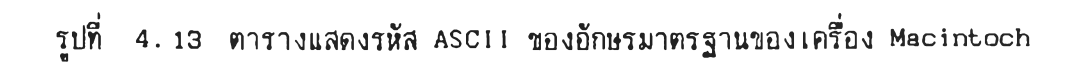

Ā,

82

 $\sim 12$ 

**การลร้างรูปแบบยักชระ จ้าเบนต้องทราบลังลักษเแะโดยทั่วไป ดังนี้ 1. ขนาดของยักชระ (Font, s iz e ) คิอ ระยะห่างจากเร้นตำแหน่งรงรุด** (ascent line) จนถึงตำแหน่งสูงสุดของบรรทดถัดไป

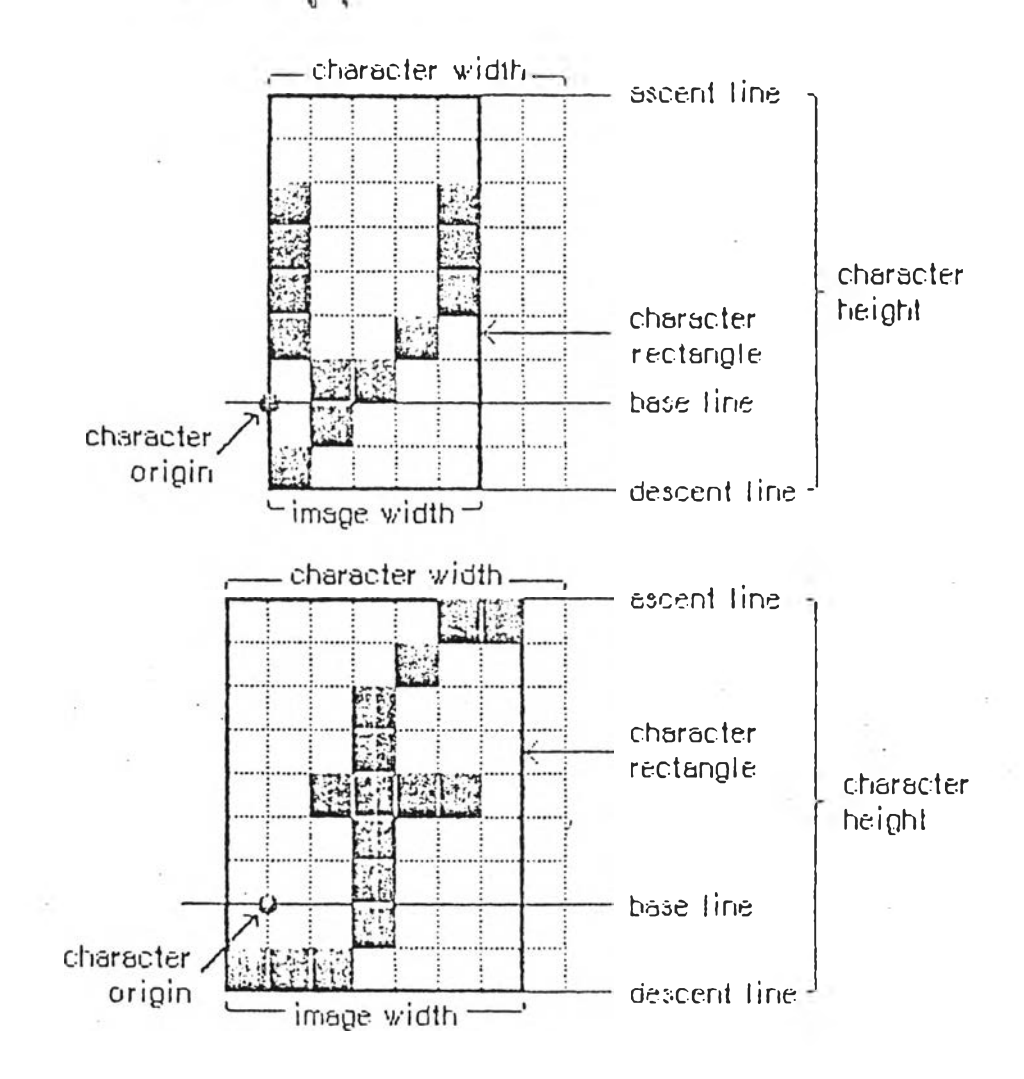

**รูปที่ 4.14 ตัวอย่างแรดงรักษทเะของการรร้างอักขระ**

2. เส้นฐาน (base line) คือ เส้นแนวระนาบที่แสดงฐานของอักขระนั้น **3. จุดเริ่มต้นของอักขระ (character o rig in ) เบ็นจุคที่แรดงลังตำแหน่ง เริ่มต้นของอักขระ จุคนี้จะอยู่บนเร้นฐานของอักขระ**

4. ขอบเขตของอักขระ (character rectangle) คือ กรอบสี่เหลี่ยมที่ล้อม **รอบอักขระ ชิ่งประกอบดวย ความกว้างของภาพ (image width) แระความรงของอักขระ** **นัน (character height)**

**5. ความกว้างของภาน (image width) คีอ ขนาดหริอความกว้างของอักขระ แต่ละตัวที่สร้างชิ้น**

**6. ความกว้างของอักขระ (character width) เป็นระยะจากจุด เริ่มต้น ของอักขระตัวหนี่งถีงอักขระตัวถัดไป หริอความกว้างของภาน รวมกับจำนวนช่องว่าง (blank space) ก่อนถึงอักขระกัดไป กัาเบ็นอักขระที่แสดงบนหริอล่างอักขระอื่น เช่น สระอี, สระอ หริอสระต่าง ๆ ในภาษาไทย อักขระพวกนื้จะมีความกว้างของอักขระเป็น 0 แต่มีความกว้าง ของภาพขนาดเท่าตัวอักขระ ส่วนอักขระฑื่มีความกว้างของอักขระแต่ไม่มีความกว้างของภาพ ไต้แก่ อักขระว่าง (space character)**

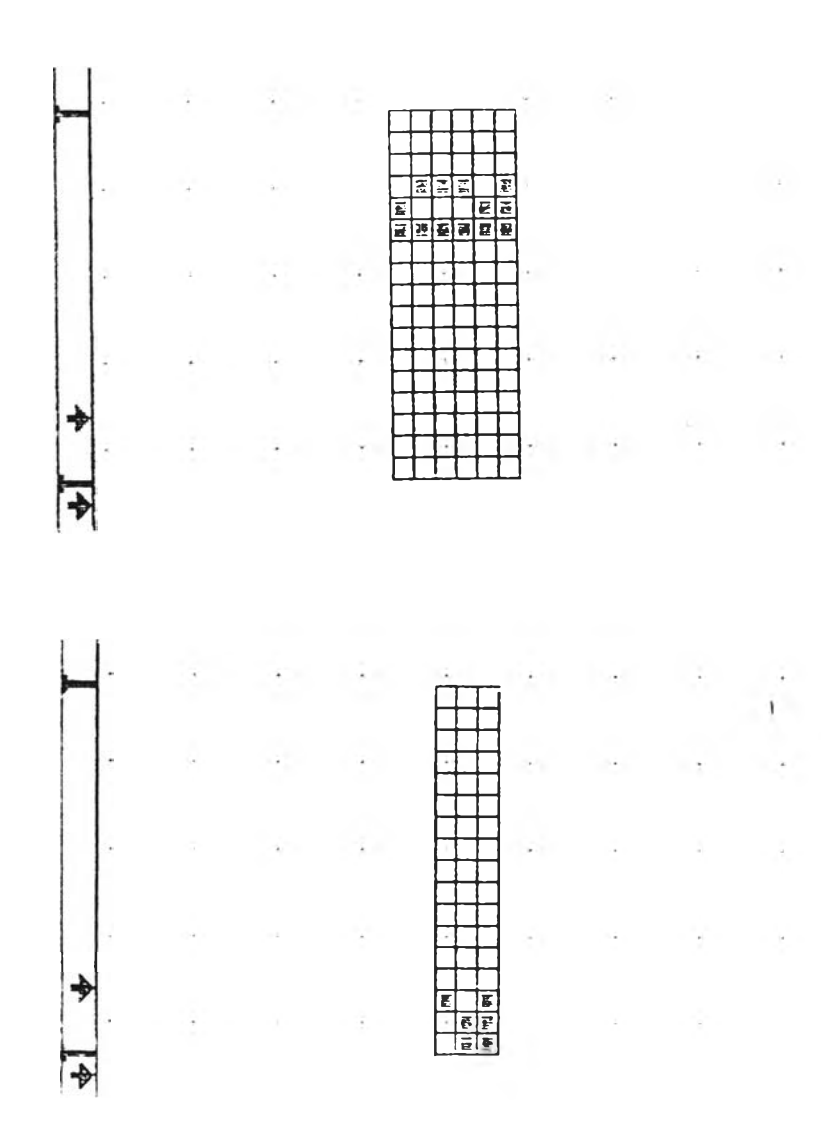

**รฺปที่ 4.15 แสดงตัวอย่างอักขระที่มีความกว้างเป็น 0**

**การสร้างยัก'ขระแต่ละตัว จะสร้างโดยกำหนดนิกเช็ล (p ix e l) แต่ระช่องตามแถว (row) และ ลดเมภ (column) ชิ่งการแลดงอักขระเหล่านี้บนจอภาน จะใช่ 80 นกเชิ่ล ต่อ 1 นี้ว และการแรดงอก'ขระ**บน**จอภานนี้ รามารถเสือกขนาดของอักขระได้เงแต่ 9 ถง 72 จุด (p o in ts) ชิ่งการลร้างอักขระนี้ ไม่จำเย็นต้องรร้างให้ครบทุกขนาด ถ้าต้องการนมน์ขนาด ของอักขระที่ไม่ไต้สร้างขึ้น โปรแกรมจะหาขนาดอักขระที่ใกล้เคียง นำมาเทียบสัคส่วน เนอ ให้ได้ขนาดของอักขระตามต้องการ และอักขระภาษาไทยที่สร้างขึ้นนี้มีรหัส ASCII ชิ่งสามารถ ใช่ตารางเคียวกับอักขระมาตราฐานของเครื่องแมกอินทอชไต้ เช่น อักษร "ก" รหัส ASCII เย็น 64 ของเลขฐานสิบหก ชิ่งตรงกับอักษร "d" เย็นต้น**

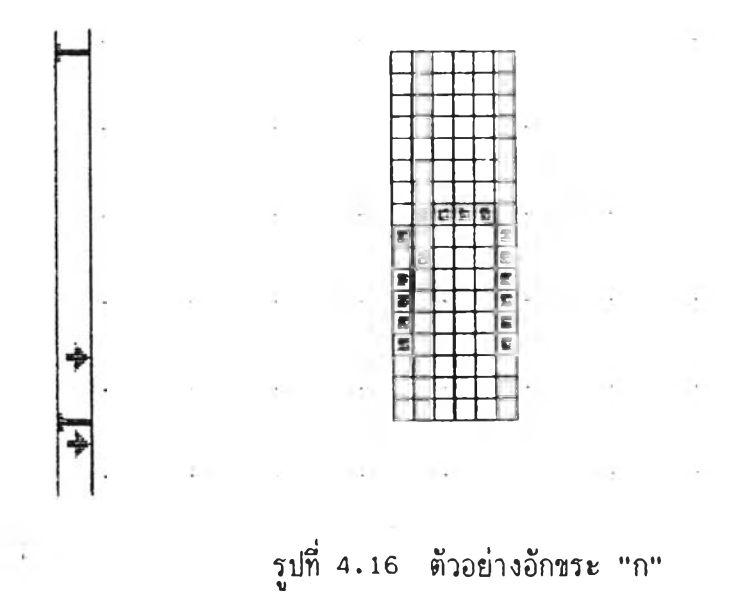

# **4 .4 วิ?การ เรียกใช่รูปแบบอักชระภาษาไทย**

**ขนตอนการเรียกใช่รูปแบบอักขระภาษาไทยกระทำเช่น เคียวกับอักขระภาษาอื่น คึอ เสือกรายการภาษาไทย (THAI) จากรายการรูปแบบอักขระ**

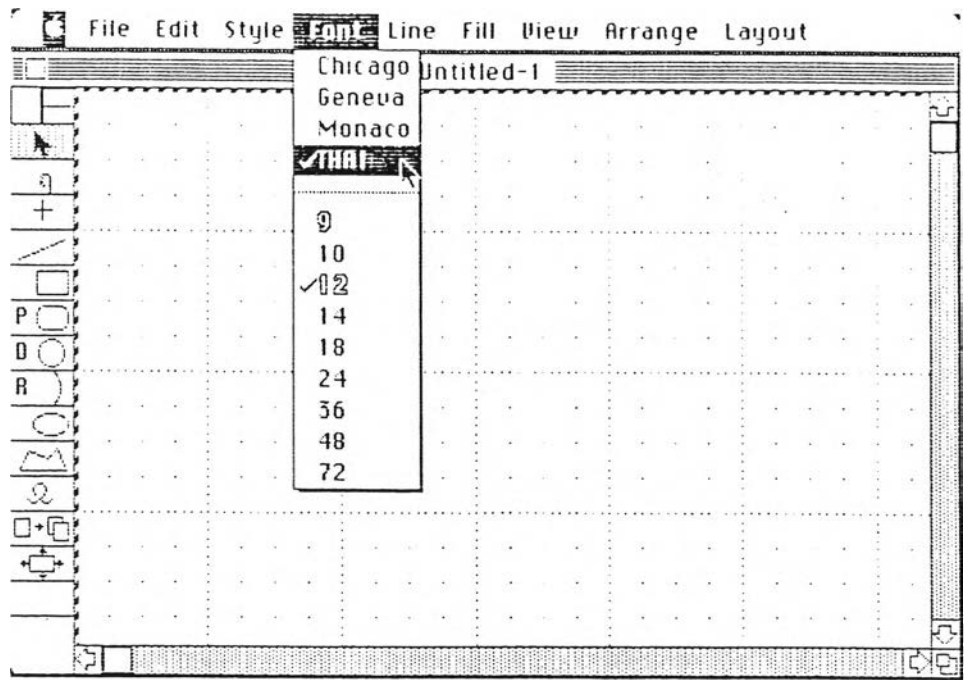

 $\rightarrow$ 

Ŷ,

**รูปที่ 4.17 แสดง'วิธีการเลีอกรูปแบบอักขระ**

**เมื่อเลึอกรูปแบบอักขระภาษาไทยแล้ว สามารถนิม'พข้อความภาษาไทยลงบนแฟ้มข้อมูล ได้ โดยตัวอย่างอักขระภาษาไทยมีด้งนี้**

**•3 จ ฉ ซ ;ง a ญ ฎ ฏ ฐ n ฒ ณ ด ด ถ •ก ธ น บ ป i.J d ษ 'ฟ ภ ม ฟ ร ล ว ศ ษ ล ห ฟ้ อ ศ ฤ ฦ ฯ ๆ** ะ า อี อี อุ อุ อี อี เอ แอ โอ ใอ ไอ อำ อัว อิ๋ว  $\label{eq:3} \mathcal{A}^{\mu\nu}(\mathbf{Q}^{\mu})\mathfrak{M}^{\nu}=\frac{1}{2}\mathcal{A}^{\mu\nu}(\mathbf{Q}^{\nu})\mathfrak{L}^{\nu}$ 

**รปทื่ 4.18 ตัวอย่างอักขระภาษาไทย**

 $06\,$ 

ตัวอย่างการนิมน์ภาษาไทยบนจอภาพแสดงได้ดังนี้

 $\frac{1}{2}$ 

|                                       |  | Untitled-1                         |  |  |
|---------------------------------------|--|------------------------------------|--|--|
|                                       |  |                                    |  |  |
| $\frac{1}{\sqrt{2}}$<br>$\mathcal{L}$ |  |                                    |  |  |
| $\,$ + $\,$                           |  |                                    |  |  |
|                                       |  | การพัฒนาภาษาไทยบนโปรแกรมแม่ลคราฟท์ |  |  |
|                                       |  |                                    |  |  |
|                                       |  |                                    |  |  |
|                                       |  |                                    |  |  |
|                                       |  |                                    |  |  |
|                                       |  |                                    |  |  |
| 中間の区                                  |  |                                    |  |  |
|                                       |  |                                    |  |  |
|                                       |  |                                    |  |  |

ูรูปที่ 4.19 จอภาพแสดงภาษาไทย

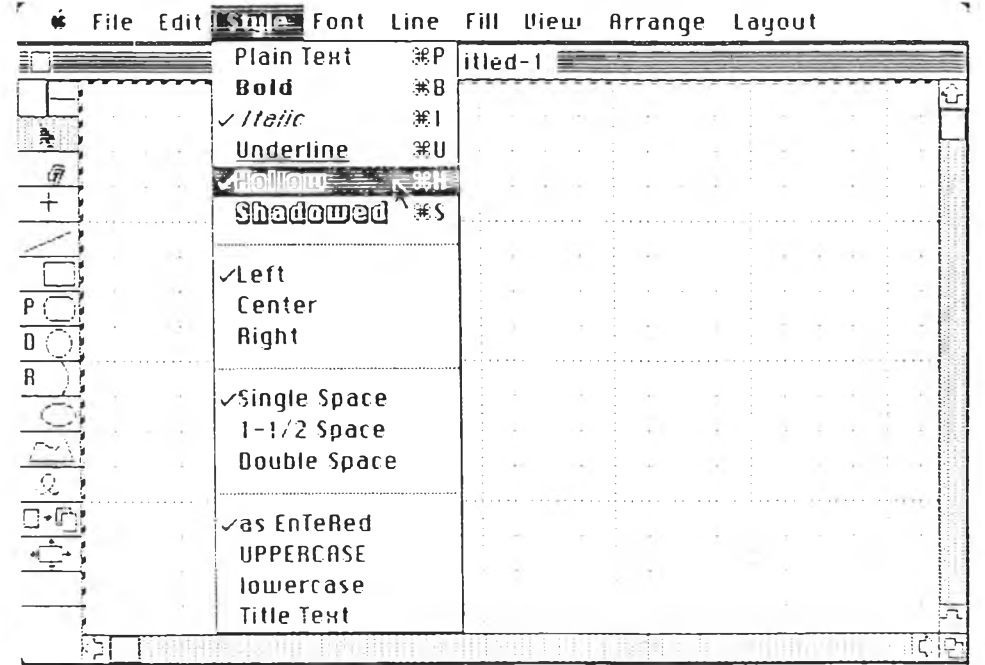

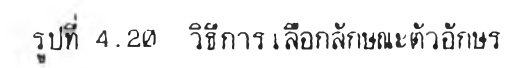

้เมื่อเลือกลักษณะตัวอักษรแล้ว สามารถพิมพ์ข้อความภาษาไทยได้ดังนี้

# ภาษาไทยบนโปรแกรมแมดคราฟท์

ภาษาไทยบนโปรแกรมแมดดราฟท์

# a to theore himacounces tots Ð

รูปที่ 4.21 ตัวอย่างอักขระภาษาไทยรูปแบบต่าง ๆ